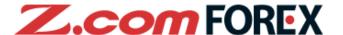

# Z.com TRADER Mobile User Guide

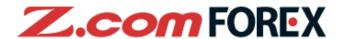

#### **Table of Contents**

| 1. | Main Sections                             | P.2                 |    |      |                           |      |
|----|-------------------------------------------|---------------------|----|------|---------------------------|------|
|    |                                           |                     | 5. | Modi | fy / Cancel Order         | P.25 |
| 2. | <b>Basic Functions</b>                    | P.3                 |    | a.   | Modifying Pending Orders  |      |
|    | a. Log in                                 |                     |    | b.   | Modify Order              |      |
|    | b. Two-Factor Au                          | uthentication (2FA) |    | C.   | Cancel Order              |      |
|    | c. Log out                                |                     |    |      |                           |      |
|    | d. Home                                   |                     | 6. | One- | Click Order               | P.28 |
|    | e. Settings                               |                     |    | a.   | What is One-Click         |      |
|    | f. Rates                                  |                     |    | b.   | Layout                    |      |
|    |                                           |                     |    | C.   | Placing a One-Click Trade |      |
| 3. | Open Order                                | P.14                |    |      |                           |      |
|    | a. Placing New Order                      |                     | 7. | Char | ts                        | P.31 |
|    | b. Market Order                           |                     |    | a.   | Chart Layout              |      |
|    | c. Market + Stop                          | Loss Order          |    | b.   | Chart Settings            |      |
|    | d. Limit Order                            |                     |    |      |                           |      |
|    | e. Stop Order                             |                     | 8. | Acco | unt                       | P.33 |
|    | f. IFD Order                              |                     |    | a.   | Account Menu              |      |
|    | g. OCO Order                              |                     |    | b.   | Positions Summary         |      |
|    | h. IFDOCO Orde                            | er                  |    | C.   | All Positions             |      |
|    |                                           |                     |    | d.   | Orders                    |      |
| 4. | Close Order                               | P.21                |    | e.   | Trade History             |      |
|    | <ul> <li>a. Closing a Position</li> </ul> |                     |    | f.   | Account Summary           |      |
|    | b. Market Order                           |                     |    | g.   | Margin & Rollover         |      |
|    | c. Limit Order                            |                     |    | h.   | Notifications             |      |
|    | d. Stop Order                             |                     |    |      |                           |      |
|    | e. OCO Order                              |                     | 9. | Risk | Disclaimer                | P.41 |

XPlease note that images used in this user manual may be different from the actual screen image.

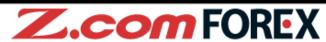

Home

Page.8

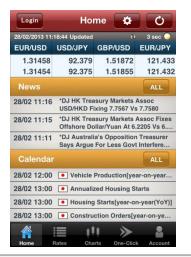

Tap on the Rates display area to go to the Order menu. Other than viewing latest news and calendar, tap the gear icon to view all current settings.

Settings

Page.9

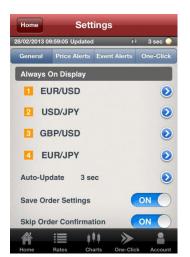

You may customise settings for alerts, order conditions, rates update frequency and many other functions.

Rates

Page.13

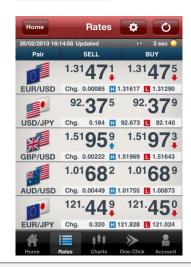

Besides viewing current market rates, you may also tap on the rates to go to the Order menu.

**One-Click** 

Page.28

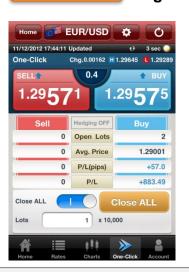

With a single tab, you may open, close, close-reverse, and close all positions of the same currency pair.

Charts

Page.31

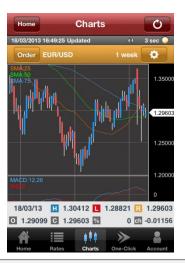

Highly functional chart allowing you to apply basic and complex indicators to the chart for analyzing the market.

Account

Page.33

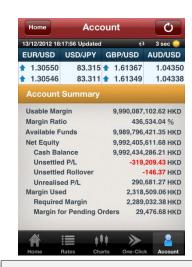

View your current account status. Information displayed is continuously updated and shown in your account currency (i.e. Hong Kong dollars).

#### a. Log in

## **Z.com** FOREX

#### [How to go to Login Window]

•Tap Login to go to login window.

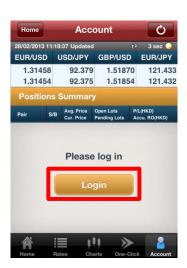

•Tap Login in Home menu to go to login window.

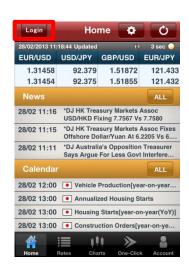

#### [How to Log In]

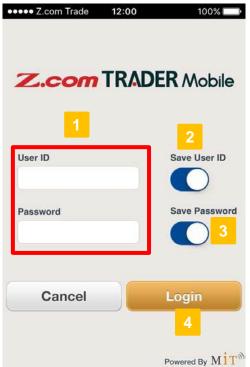

- User ID and PasswordTap and fill in your User ID and password.
- 2 Save User ID

or

[ON](Blue) : Save User ID

[OFF](White) : User ID will not be saved

3 Save Password

[ON](Blue) : Save password

[OFF](White) : Password will not be saved

4 Log In

Tap "Login" button to proceed.

#### b. Two-Factor Authentication (2FA)

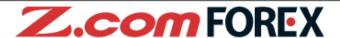

[Enter 2FA Code]

1 Open Google Authenticator App

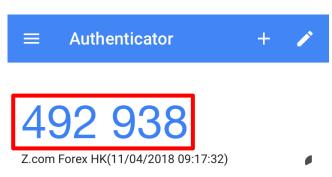

2 Enter 2FA Code that shown in Google Authenticator App

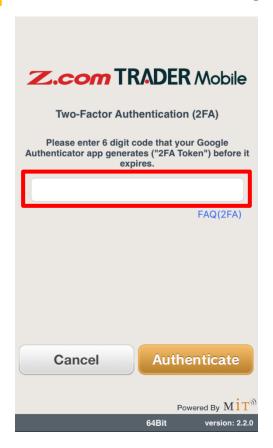

For first time login, you are required to setup 2FA in Z.com Trader Web with browser. Please refer to next page for the setup procedures.

#### b. Two-Factor Authentication (2FA)

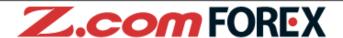

[Steps to setup 2FA]

After login to Z.com Trader Web, 2FA setup page will be automatically shown if you have not activated 2FA or we have revoked it upon your instruction.

- 1 Back Up Your Codes
  - Select "Save" or "Print" from the list and press Execute and store it to the safe location.

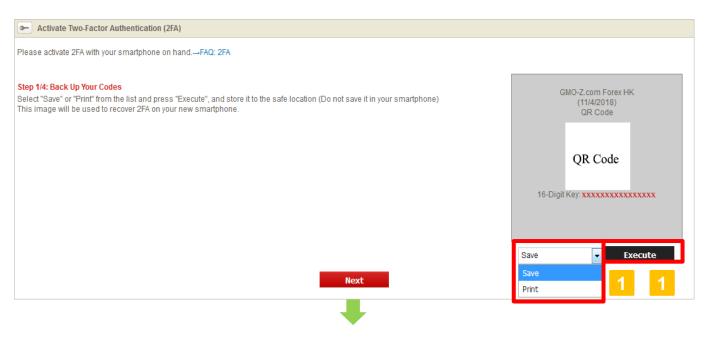

- 2 Install Google Authenticator App
  - Open the links for installation, if needed. Please press when you are ready to open the app.

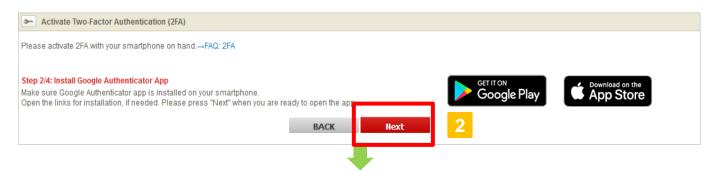

#### b. Two-Factor Authentication (2FA)

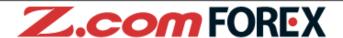

[Steps to setup 2FA]

- 3 Scan QR Code to Activate
- Open Google Authenticator app and scan the QR code shown on this screen. Enter 6 Digit Code (2FA token) shown on the app.

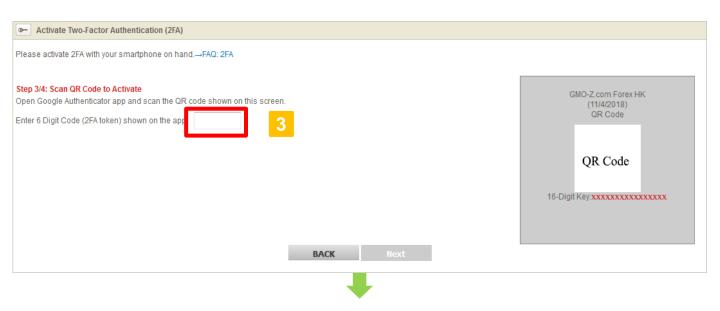

- 4 Setup Completed
- Press ok to complete your 2FA set up.

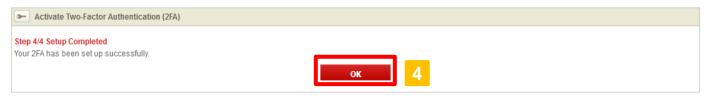

#### c. Log out

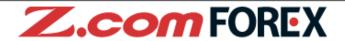

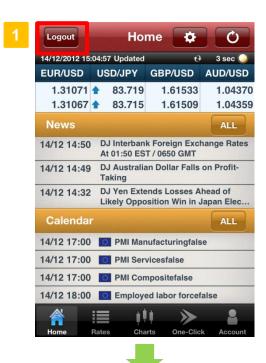

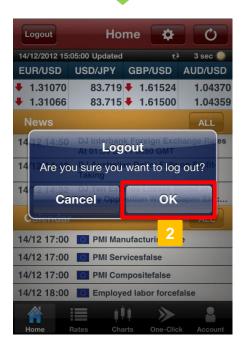

#### [How to Log Out]

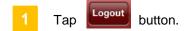

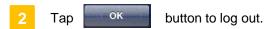

If left idle, you will be automatically logged out and a message will appear to inform you that "the session is no longer valid, please log in again".

#### d. Home

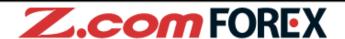

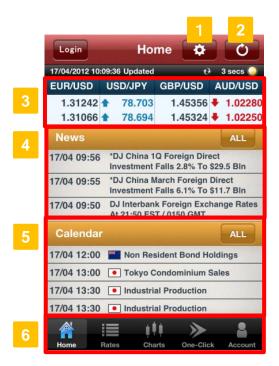

- Settings Button
  - Settings section allows you to manage currency pair display, alerts and order settings.
- 2 Update Button

Update latest currency rates and news manually.

Rates

Tap to go to Order menu. You may change which currency pairs to show at all times in this section under Settings.

/ News

Tap any news headline to show details. Tap and all news headlines for the day will be shown.

Calendar

This shows the latest economic indicators and events. Tap to show all economic indicators and events for the day.

Main Menu

Tap on any icon in the bottom panel to switch between the different sections: Home, Rates, Charts, One-Click and Account.

#### e. Settings

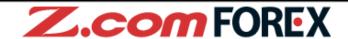

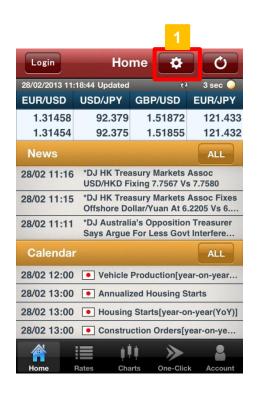

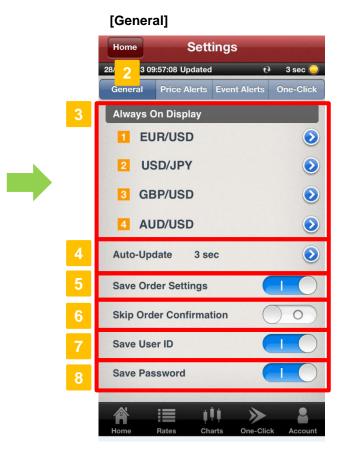

- 1 Settings Button
  - Tap to open settings.
- General
  - This tab allows you to manage or preset your display settings and order conditions.
- Always On Display

You may select up to 4 currency pairs to be shown and updated at all times at the top of each main section including the Home menu.

Auto-Update

Choose from the 7 time intervals to customise how often you would like to have all information updated automatically: OFF, 1, 3, 5, 10, 30 or 60 seconds. (Please note that you cannot customise the update frequency for each section.)

- 5 Save Order Settings
  - Set to "ON" (Blue) to save order conditions for the order window.
- 6 Skip Order Confirmation
  - Set to "ON" (Blue) to skip order confirmation window.
- Save User ID
  - Set to "ON" (Blue) to save User ID in the login page.
- Save Password
  - Set to "ON" (Blue) to save password in the login page.

#### e. Settings (continued)

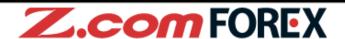

#### [Price Alerts]

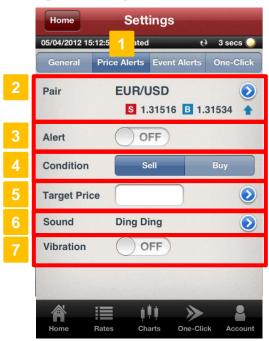

Price Alerts

This function will trigger an alert when the specified target price has been reached (Please note that this alert will only be effective if the application is running). The alert will only sound once.

- Pair

  Select the currency pair to apply the alert settings.
- Alerts

  To enable the alert, slide bar to "ON" (Blue).
- 4 Condition
  Select Sell or Buy rate.
- 5 Target Price

  Set the value for the price at which the alert shall be triggered.
- Sound
  Select sound alert : OFF, Ding Ding, Arpeggio or Organ.
- Vibration\*

  If set to "ON" (Blue), the phone will vibrate when the alert is triggered.

<sup>\*</sup> Vibration feature is applicable to iPhone only.

#### e. Settings (continued)

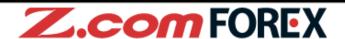

#### [Event Alerts]

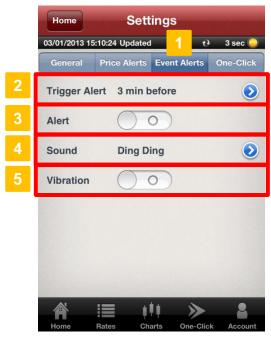

- Event Alerts
  - This function will trigger an alert when any economic indicator or event has been released (Please note that this alert will only be effective if the application is running). The alert will only sound once.
- Trigger Alert

  Select time to trigger the alert: 1 min, 3 min, 5 min, 10 min before release of any important economic indicator or event
- Alerts

  To enable the alert, slide bar to "ON" (Blue).
- Sound
  Select sound alert : OFF, Ding Ding, Arpeggio or Organ.
- Vibration\*

  If set to "ON" (Blue), the phone will vibrate when the alert is triggered.

<sup>\*</sup> Vibration feature is applicable to iPhone only.

#### e. Settings (continued)

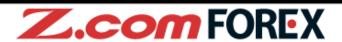

#### [One-Click]

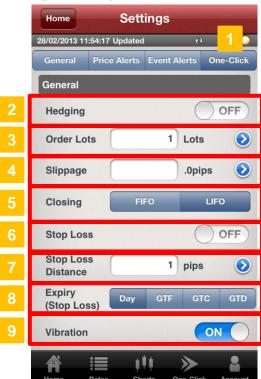

- One-Click
  - This section allows you to pre-set your order settings for One-Click Orders.
- 2 Hedging
  - Tap "ON" (Blue) to enable Hedging mode (When set to "OFF" (White), you may offset all positions of the same currency pair by tapping the order button of the opposite market.
- 3 Order Lots
  - Pre-set or change your default order lots.
- Slippage
  - Pre-set your slippage values to manage your maximum slippage allowed for executing market orders.
- 5 Closing
  - Select the order which you would like to have your positions closed when using One-Click: FIFO (first in, first out) or LIFO (last in, first out).
- 6 Stop Loss
  - Tap "ON" (Blue) to add (close) stop loss order to the One-Click trade.
- Stop Loss Distance
  - Enter the stop loss distance, in pips, from the market price.
- Expiry (Stop Loss)
  - Select expiry type for the stop loss order: "Day", "GTF", "GTC" or "GTD".
- Vibration\*
  - If set to "ON" (Blue), the phone will vibrate when the alert is triggered.

#### f. Rates

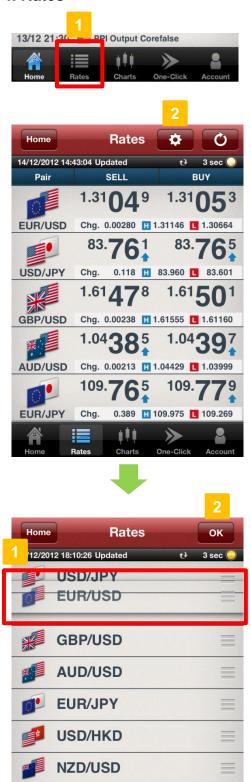

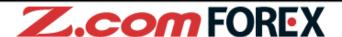

1 View Rates

Tap "Rates" to view real-time pricing information on financial instruments.

2 Change Currency Pairs

To change currency pairs, tap at the top of the "Rates" menu.

#### [Customizing]

- 1 Change Currency Pairs Display Order
  - Tap next to the desired currency pair, and holding it, drag the icon to the desired position.
- 2 OK Button

Tap "OK" after rearranging the display order.

HKD/JPY

#### a. Placing New Order

**Z.com** FOREX

•Tap on Rates area in Home menu.

Login Home O EUR/USD USD/JPY GBP/USD AUD/USD 1.31072 83.723 1.61533 1.04400 1.31068 83.719 1.61510 1.04389 14/12 14:50 DJ Interbank Foreign Exchange Rates At 01:50 EST / 0650 GMT 14/12 14:49 DJ Australian Dollar Falls on Profit-Taking DJ Yen Extends Losses Ahead of 14/12 14:32 Likely Opposition Win in Japan Elec. 14/12 15:00 EU New Car Registrationsfalse

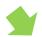

14/12 17:00 PMI Manufacturingfalse
14/12 17:00 PMI Servicesfalse

14/12 17:00 PMI Compositefalse

• Tap on pricing information area in the Rates section.

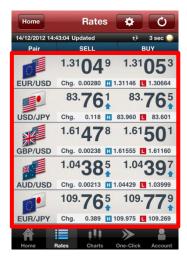

•Tap "Order" button in Charts section.

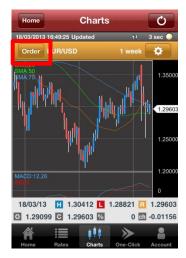

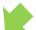

• Tap "Open Order" from the Order menu.

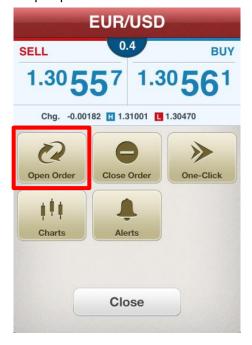

#### b. Market Order

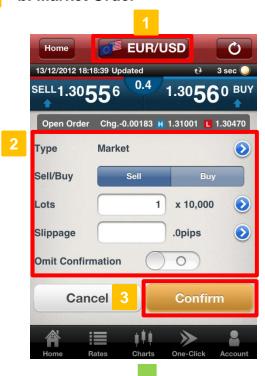

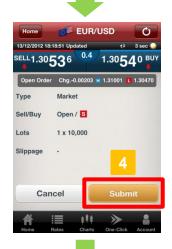

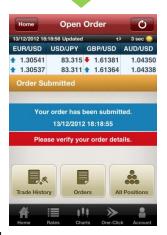

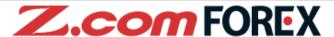

1 Currency Pair

Select currency pair to issue order.

2 Enter Order Details

Type : Select "Market"

**Sell/Buy** : Tap to switch between "Sell" or

"Buy"

**Lots** : Enter the desired number of lots

for the order

**Slippage** : Leave blank if you choose not to

set any slippage limit

Omit : Slide bar to "ON"(Blue) to skip

**Confirmation** order confirmation window

3 Confirm Order

Tap "Confirm" to verify order details.

\*When "Omit Confirmation" is enabled, this button shall be shown as "Submit" and no subsequent verification window will be available.

4 Submit Order

Tap "Submit" to complete order after verifying the order details. To modify order details, tap "Cancel" to return to previous window.

After order has been placed successfully, please go to "Trade History", "Orders" or "All Positions" to view order or trade details.

You may customise the following settings under

"General" tab under "Settings":

- Auto-update interval for quotes
- Save order settings
- Skip order confirmation
- 2. Basic Functions > e. Settings ⇒ Page 9

#### c. Market + Stop Loss Order

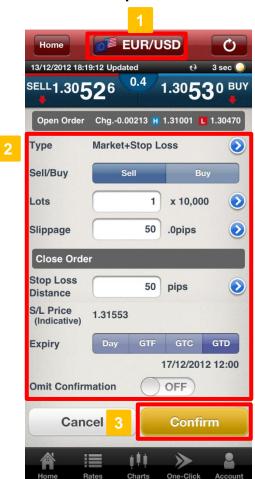

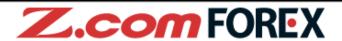

1 Currency Pair

Select currency pair to issue order.

2 Enter Order Details

#### [Open Order]

Type : Select "Market+Stop Loss"
Sell/Buy : Tap to switch between "Sell" or

"Buy"

**Lots** : Enter the desired number of lots

for the order

Slippage : Leave blank if you choose not to

set any slippage limit

#### [Close Order]

Stop Loss : Enter the stop loss distance, in pips, from the market price

S/L Price (Indicative)

Shows the reference price of the stop loss order based on the stop loss distance from the market rate

Select expiry type -

Select expiry type -

"Day", "GTF", "GTC" or "GTD"

Omit : Slide bar to "ON" (Blue) to skip
Confirmation order confirmation window

#### 3 Confirm Order

**Expiry** 

Tap "Confirm" to verify order details.

\*When "Omit Confirmation" is enabled, this button shall be shown as "Submit" and no subsequent verification window will be available.

#### d. Limit Order

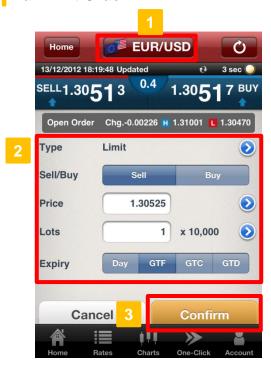

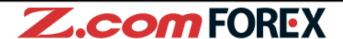

Currency Pair
Select currency pair to issue order.

2 Enter Order Details

Type : Select "Limit"

**Sell/Buy**: Tap to switch between "Sell" or

"Buy"

Price : Tap "Price" field or ">" sign to

enter the price for the limit order

**Lots** : Enter the desired number of lots

for the order

**Expiry** : Select expiry type -

"Day", "GTF", "GTC" or "GTD"

3 Confirm Order

Tap "Confirm" to verify order details.

#### e. Stop Order

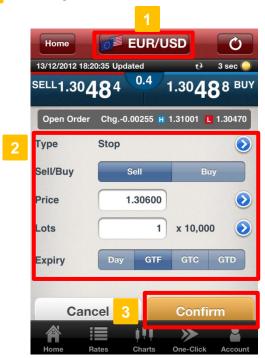

1 Currency Pair

Select currency pair to issue order.

2 Enter Order Details

Type : Select "Stop"

**Sell/Buy**: Tap to switch between "Sell" or

"Buy"

Price : Tap "Price" field or ">" sign to

enter the price for the stop order

**Lots** : Enter the desired number of lots

for the order

**Expiry** : Select expiry type -

"Day", "GTF", "GTC" or "GTD"

3 Confirm Order

#### f. IFD Order

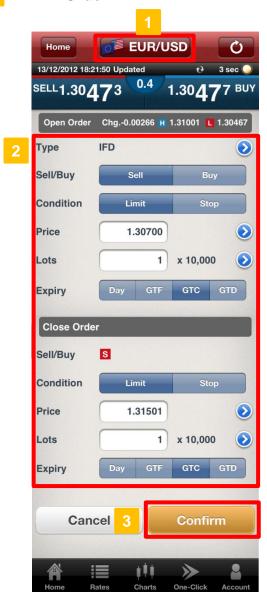

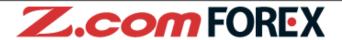

1 Currency Pair

Select currency pair to issue order.

2 Enter Order Details

#### [Open Order]

Type : Select "IFD"

Sell/Buy : Tap to switch between "Sell" or

'Buy"

**Condition** : Tap to switch between "Limit" or

"Stop"

Price : Tap "Price" field or ">" sign to

enter the price for the selected

open order condition

**Lots** : Enter the desired number of lots

for the order

**Expiry**: Select expiry type -

"Day", "GTF", "GTC" or "GTD"

#### [Close Order]

Condition

**Sell/Buy**: This will be selected automatically

as the corresponding market direction depending sell/buy type specified for the Open Order

: Tap to switch between "Limit" or

"Stop"

Price : Tap "Price" field or ">" sign to

enter the price for the selected

close order condition

**Lots** : Enter the desired number of lots

for the order

**Expiry** : Select expiry type -

"Day", "GTF", "GTC" or "GTD"

#### 3 Confirm Order

#### g. OCO Order

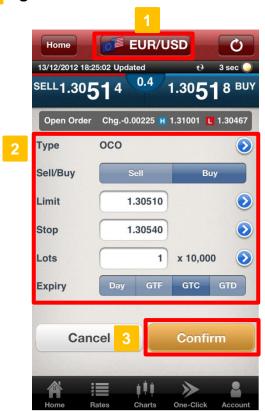

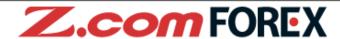

Currency Pair
Select currency pair to issue order.

2 Enter Order Details

Type : Select " OCO"

**Sell/Buy** : Tap to switch between "Sell" or

"Buy"

Limit : Tap "Price" field or ">" sign to

enter the price for the limit order

enter the price for the stop order

Stop : Tap "Price" field or ">" sign to

Lots : Enter the desired number of lots

for the order

**Expiry** : Select expiry type -

"Day", "GTF", "GTC" or "GTD"

3 Confirm Order

#### h. IFDOCO Order

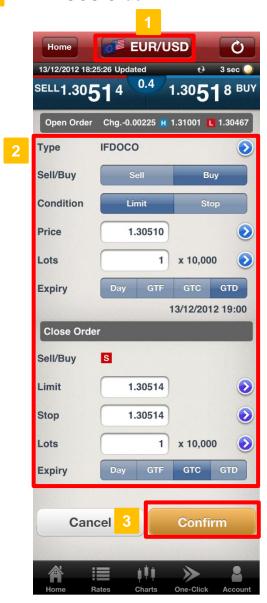

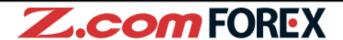

1 Currency Pair

Select currency pair to issue order.

2 Enter Order Details

#### [Open Order]

Type : Select" IFD-OCO"

**Sell/Buy** : Tap to switch between "Sell" or

"Buy"

**Condition**: Tap to switch between "Limit" or

"Stop"

Price : Tap "Price" field or ">" sign to Lots enter the price for the selected

open order condition

**Expiry** Enter the desired number of lots

for the order

Select expiry type -

"Day", "GTF", "GTC" or "GTD"

[Close Order]

**Sell/Buy**: This will be selected automatically

as the corresponding market direction depending sell/buy type specified for the Open Order

above

Limit : Tap "Price" field or ">" sign to

enter the price for the closing limit

order

Stop : Tap "Price" field or ">" sign to

enter the price for the closing stop

order

**Lots** : Enter the desired number of lots

for the order

**Expiry** : Select expiry type -

"Day", "GTF", "GTC" or "GTD"

3 Confirm Order

#### a. Closing a Position

•Tap "Account" in the main menu.

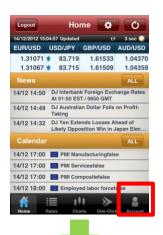

•Tap "Positions Summary" under Account Menu.

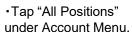

Account

13/12/2012 18:11:47 Undated +3 3 sec

EUR/USD USD/JPY GBP/USD AUD/USD

 $\sim$ 

1.30493 \* 83.314 1.61342 \* 1.04375

1.30489 \* 83.310 \* 1.61324 \* 1.04361

O

齫

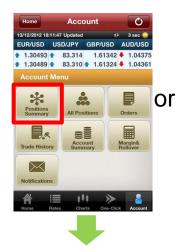

• Tap on desired aggregated position listed in the "Positions Summary".

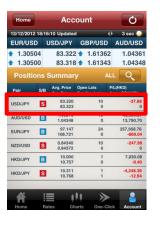

•Tap on desired position in "All Positions".

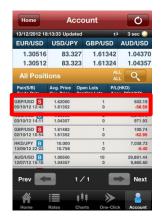

## Z.com FOREX

 Tap on "Rates" area or "Order" button under "Charts" section.

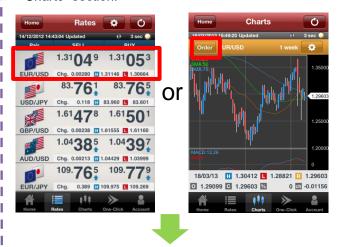

•Tap "Close Order" in the sub-menu.

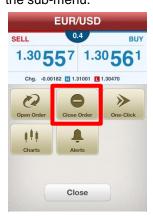

#### b. Market Order

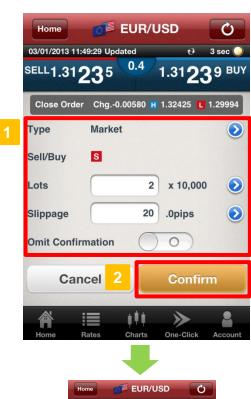

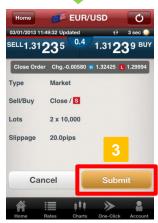

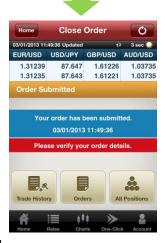

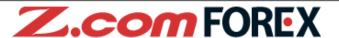

Fill in Order Details

**Type** Select "Market"

Sell/Buy This will be selected automatically

as the corresponding sell/buy type depending on the selected

position to offset

Lots Enter the desired number of lots

for the order

Slippage Leave blank if you choose not to

set any slippage limit

Omit Slide bar to "ON" (Blue) to skip order confirmation window

Confirmation

**Confirm Order** 

Tap "Confirm" to verify order details.

\*When "Omit Confirmation" is enabled, this button shall be shown as "Submit" and no subsequent verification window will be available.

**Submit Order** 

Tap "Submit" to complete order after verifying the order details. To modify order details, tap "Cancel" to return to previous window.

After order has been placed successfully, please go to "Trade History", "Orders" or "All Positions" to view order or trade details.

You may customise the following settings under

- "General" tab under "Settings":
- Auto-update interval for quotes
- Save order settings
- Skip order confirmation
- 2. Basic Functions > e. Settings ⇒ Page 9

#### c. Limit Order

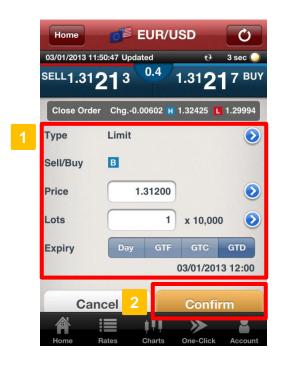

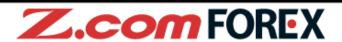

1 Fill in Order Details

Type : Select "Limit"

**Sell/Buy** : This will be selected automatically

as the corresponding sell/buy type depending on the selected

position to offset

Price : Tap on the "Price" field or the ">"

sign to enter the price for the limit

order

**Lots** : Enter the desired number of lots

for the order

**Expiry** : Select expiry type -

"Day", "GTF", "GTC" or "GTD"

2 Confirm Order

Tap "Confirm" to verify order details.

#### d. Stop Order

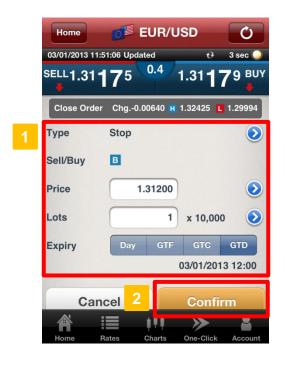

1 Fill in Order Details

Type : Select "Stop"

**Sell/Buy**: This will be selected automatically

as the corresponding sell/buy type

depending on the selected

position to offset

Price : Tap on the "Price" field or ">" sign

to enter the price for the stop

order

**Lots** : Enter the desired number of lots

for the order

**Expiry** : Select expiry type -

"Day", "GTF", "GTC" or "GTD"

2 Confirm Order

#### e. OCO Order

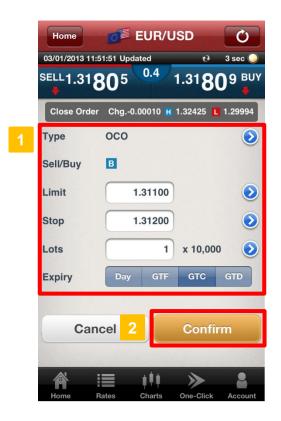

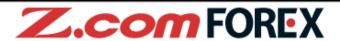

1 Fill in Order Details

Type : Select "OCO"

**Sell/Buy** : This will be selected automatically

as the corresponding sell/buy type depending on the selected

position to offset

Limit : Tap on the "Limit" field or the ">"

sign to enter price for the limit

order

**Stop** : Tap on the "Stop" field or the ">"

sign to enter price for the stop

order

**Lots** : Enter the desired number of lots

for the order

**Expiry** : Select expiry type -

"Day", "GTF", "GTC" or "GTD"

2 Confirm Order

#### a. Modifying Pending Orders

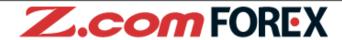

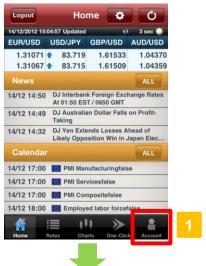

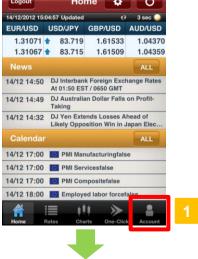

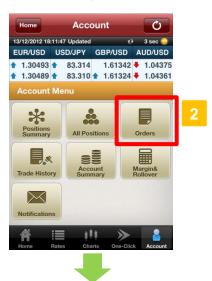

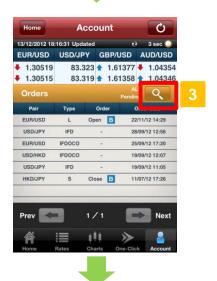

**Account Menu** 

Tap on "Account" in the main menu as shown.

**View List of Orders** Tap "Orders" under the Account Menu.

**Search for Pending Orders** under "Orders". Tap on

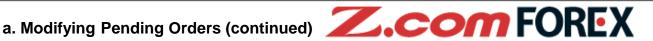

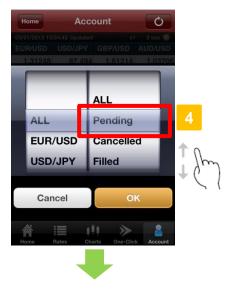

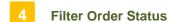

To modify or cancel any pending order, filter order status by selecting "Pending" for the selected currency pair.

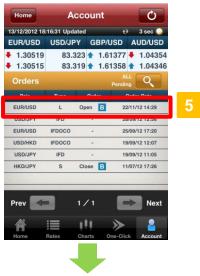

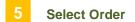

Choose the order to modify or cancel.

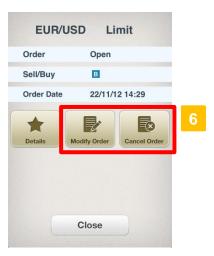

**Modify or Cancel Order** 

To modify order details, tap on "Modify Order" button. To cancel order, tap "Cancel Order" to proceed.

### 5. Modify / Cancel Order

#### b. Modify Order

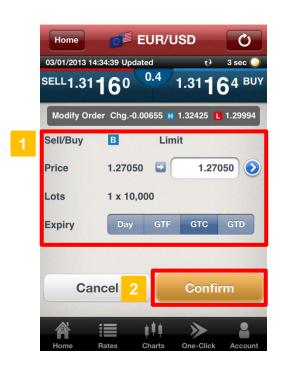

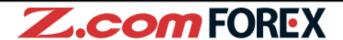

1 Change Order Information

**Type**: Order condition is shown as

selected previously

**Sell/Buy**: Order condition is shown as

selected previously

Price : Tap on the "Price" field or the ">"

sign to change order price

Lots : Order condition is shown as

selected previously

**Expiry** : Change expiry type -

"Day", "GTF", "GTC" and "GTD"

2 Order Confirmation

Tap to "Confirm" order details.

#### c. Cancel Order

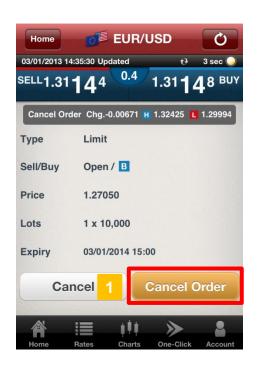

Order Confirmation
Tap to "Cancel Order".

#### a. What is One-Click

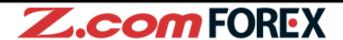

"One-Click" order is a high-speed trading feature that gives you full flexibility to open, close, close-and-reverse and close all positions of the same currency pair with just a single tab.

- \*\*One-Click is an instantaneous trading function for placing market orders only.
- \*Before you place your trade using One-Click, we highly recommend you to practise using our demotrading platform Trader Web with browser.

#### [Unique features of One-Click Trade]

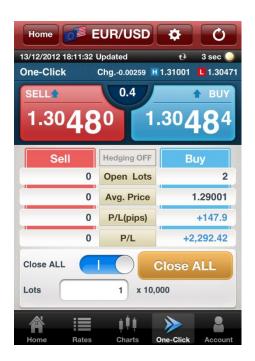

#### **▼**With a single tab

Place a Market Order with One-Click - this feature allows you to instantaneously submit a Market Order without any verification window. This enables you to get in and out of position guickly with less price fluctuation.

#### **▼Close All positions of each currency pair with a single tab**

To activate the "Close ALL" feature, slide bar to "ON"(Blue). Tap on "Close ALL" button to close all (both long and short) positions for the selected currency pair.

#### **▼**Position status at a glance

You can view the current quote, number of positions held, average opening price, unrealised profit or loss (in pips) and the net profit or loss amount (in Hong Kong dollars) of all positions at real-time for selected currency pair. With all crucial information shown in a single window, you can trade faster without missing a chance.

#### **▼**Hedging mode

When hedging mode is off – "Hedging OFF", you can open or close trades by tapping on the sell or buy button.

When hedging mode is on – "Hedging ON", you can only open trades with the sell or buy button.

To enable or disable the Hedging function, please go to \_\_\_\_\_ .

#### b. Layout

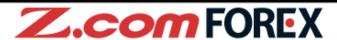

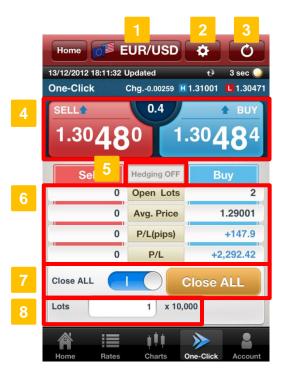

- Currency Pair Button
  - Tap to change currency pair.
- Settings Button

Change pre-filled settings or values for hedging mode (ON/OFF), number of order lots, slippage, closing trade sequence (FIFO/LIFO).

- 3 Update Button
  - Tap to update latest rates and position status manually.
- Order Button

Order button showing the latest sell/buy price. Tap on either SELL/BUY button to instantly place a Market Order.

- 5 Hedging Mode
  - View current setting (Blue for ON/White for OFF) of Hedging mode.
- 6 Position Details

Check current position details for the selected currency pair.

7 Close All

Close all positions for the selected currency pair. To enable this feature, slide bar from OFF(White) to ON(Blue) and tap "Close ALL" button to close all positions.

8 Order Lots

This field is pre-filled with the default order value in lots. You may change the pre-defined trade size in "Settings".

#### c. Placing a One-Click Trade

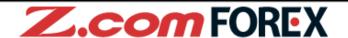

Before using One-Click Order, please preset your order settings such as slippage allowed for the selected currency pair. To change such settings, please go to

2. Basic Functions > e. Settings ⇒ Page 12

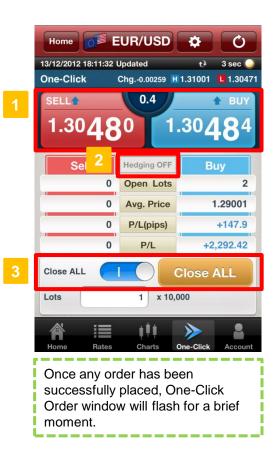

#### **New Order**

To open new trades, simply tap on either SELL/BUY button in if no positions are held or the button of same SELL/BUY direction where positions are held.

#### Close Order

Tap the corresponding button in to offset the current position(s).

#### Close Reverse Order

Close-and-Reverse order by placing trade size larger than the number of positions required to offset.

#### Close All

By sliding the "Close ALL" bar from "OFF"(White) to "ON"(blue) in 3 , you may place a market order to close all positions for the selected currency pair with a single tab on the "Close ALL" button.

#### Hedging

To open positions on both sides of the trade, simply enable the Hedging mode in 2 to "Hedging ON". To do so, please go to "Settings" on the menu bar.

#### Important:

Although you may choose to hold both buy and sell positions for the same currency pair simultaneously, you should be aware that hedging does not prevent your account balance from being subjected to further losses due to possible negative rollover cost and double the trading cost when closing the hedged trades.

#### a. Chart Layout

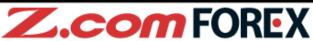

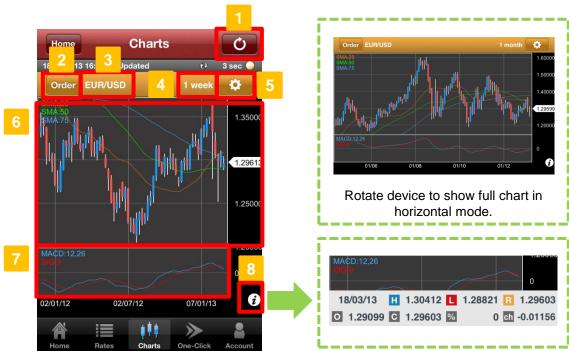

Update Button

Tap to refresh rate and chart data manually.

Order Button

Tap to show order window for the selected currency pair.

3 Currency Pair

This shows the selected currency pair for the chart view.

Time Period

Choose from the 12 time periods - Tick, 1 min, 5min, 10min, 15min, 30min, 1hour, 4hour, 8hour, 1day, 1week, 1month

Settings Button

Allows you to change current settings for currency pair, time period, and other chart-related parameters.

Chart Area

This is the main chart display. You can apply multiple built-in indicators to the same chart. You may also view different time frames by dragging your finger left or right to scroll through the chart, or dragging your fingers apart or together on the chart area to zoom in and out.

7 Technical Area

Allows you to add your preferred oscillator indicator to analyse the market.

Rates

Tap on "i" icon to view the different rates for the day - high price (H) and low price (L), current price (R), opening price (O), previous day's closing price (C), % change from previous closing price (C), and actual change from previous closing price (ch). Re-tap to hide.

#### b. Chart Settings

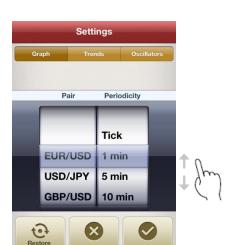

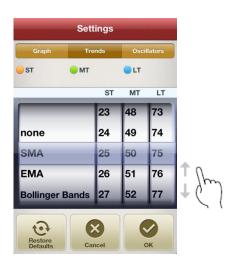

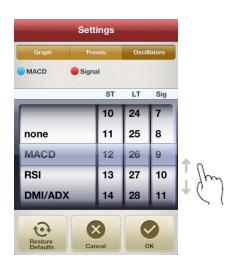

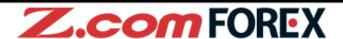

#### Graph

Under the Graph tab, you may customise the Chart display by selecting your desired currency pair and time period.

#### **Trends**

Under the Trends tab, select your desired trend indicator type and its parameters to be applied to all charts.

#### [Parameters available]

| Indicator type (5) | Parameters            | Range of values |
|--------------------|-----------------------|-----------------|
| None               |                       |                 |
| SMA                | short-term            | between 1 – 150 |
|                    | mid-term              | between 1 – 150 |
|                    | long-term             | between 1 – 150 |
| EMA                | short-term            | between 1 – 150 |
|                    | mid-term              | between 1 – 150 |
|                    | long-term             | between 1 – 150 |
| Bollinger Bands    | moving average (MA)   | between 1 – 150 |
|                    | inner and outer bands | none – 3        |
| Ichimoku Kinko     | Tenkan-sen            | between 1 - 150 |
|                    | Kijun-sen             | between 1 - 150 |
|                    | Senkou span           | between 1 - 150 |
| Heikin-ashi        | -                     | -               |

#### Oscillators

Under the Oscillators tab, select your desired oscillator type and its parameters to be applied to all charts.

#### [Parameters available]

| Indicator type (4) | Parameters | Range of values |
|--------------------|------------|-----------------|
| None               |            |                 |
| MACD               | short-term | between 1 - 150 |
|                    | long-term  | between 1 - 150 |
|                    | signal     | between 1 – 150 |
| RSI                | period     | between 1 – 150 |
| DMI/ADX            | ±DI        | between 1 – 150 |
|                    | %D         | between 1 – 150 |
| Stochastic         | %k         | between 1 – 150 |
|                    | %D         | between 1 – 150 |
|                    | slow%D     | between 1 – 150 |

#### a. Account Menu

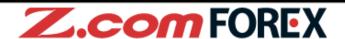

Tap in Home screen to change defaults for order conditions, sound alerts and other miscellaneous settings.

2. Basic Functions > e. Settings ⇒ Page 9

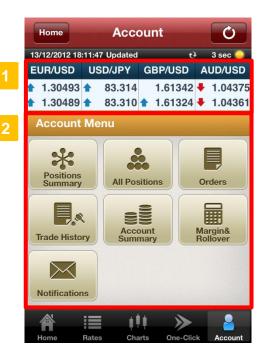

#### Always On Display

This common display shows the same bid (sell) and ask (buy) rates as the ones shown in Home screen at real-time.

#### **Account Menu**

2 Tap on any menu button to view the respective details.

#### b. Positions Summary

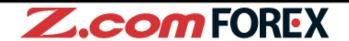

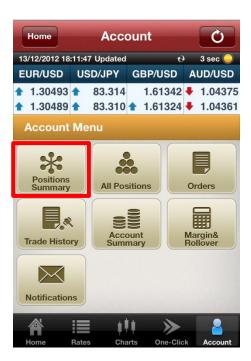

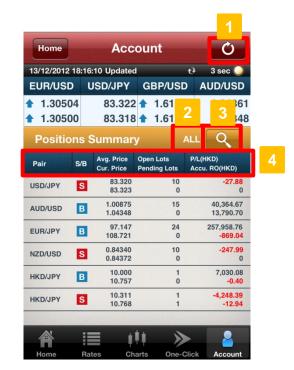

- Update Button
  - Tap to refresh Positions Summary manually.
- 2 Current Filter Criteria

This shows the specified criteria in the filter menu on the right.

Filter Button

Tap to customize filter criteria for display of results.

4 Positions Summary

The Positions Summary lists aggregated positions by currency pair and position type.

#### [Display Fields]

Pair : Currency pair of the position(s)
S/B : Position type – Sell or Buy

**Avg. Price**: Average open price for the aggregated positions

**Cur. Price**: Closing price at current market rate

**Open Lots**: Total number of lots for the aggregated positions

**Pending Lots**: Total number of lots for pending orders to close the trades

**P/L(HKD)**: The amount of profit or loss shown in the account currency (Hong Kong

dollars) for the aggregated open positions

Accu.RO(HKD) : Total settled rollover amount accumulated in the account currency (Hong

Kong dollars) for the aggregated open positions

#### c. All Positions

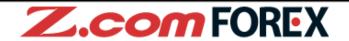

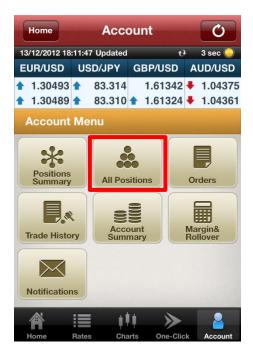

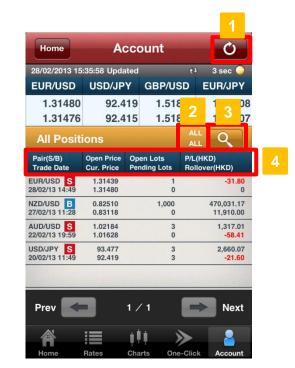

- Update Button
  - Tap to refresh All Positions manually.
- Current Filter Criteria

This shows the specified criteria in the filter menu on the right.

Filter Button

Tap to customize filter criteria for display of results.

4 All Positions

The Positions window shows the details of your open positions.

#### [Display Fields]

Pair(S/B) : Currency pair and nature (Sell or Buy) of the open position

**Trade Date**: Trade date and time

Open Price : Executed price of the open position
Cur. Price : Closing price at current market rate
Open Lots : Number of lots for the open position
Pending Lots : Number of lots for the pending order

**P/L(HKD)**: The amount of profit or loss shown in the account currency (Hong Kong

dollars) for the open position

Rollover (HKD) : Total settled rollover amount accumulated shown in the account currency

(Hong Kong dollars) for the position

#### d. Orders

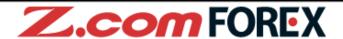

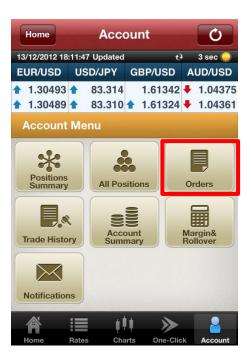

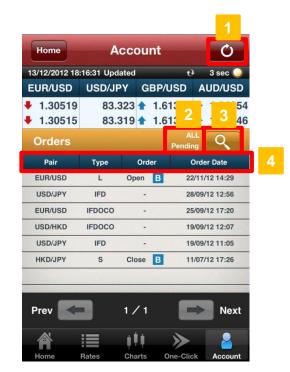

- Update Button
  - Tap to refresh Orders manually.
- 2 Current Filter Criteria

This shows the specified criteria in the filter menu on the right.

Filter Button

Tap to customize filter criteria for display of results.

Order Details

The Orders window lists all order transactions placed within the last 7 days. To view more order details or orders placed prior to the last 7 days, please go to Trader Web with browser.

#### [Display Fields]

Pair Currency pair **Type** Order type [M] - Market Order [MS] - Market + Stop Loss Order [L] - Limit Order [S] - Stop Order [IFD] - IFD Order [OCO] - OCO Order [IFDOCO] - IFDOCO Order Order Open or Close and Sell or Buy **Order Date** Date and time of the order

#### e. Trade History

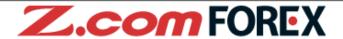

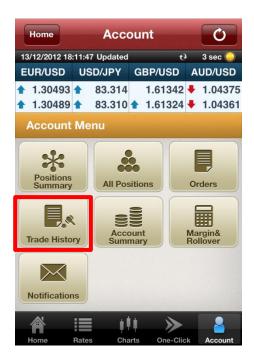

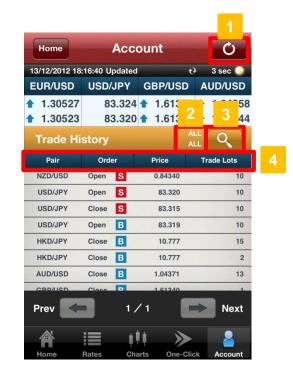

- Update Button
  - Tap to refresh Trade History manually.
- 2 Current Filter Criteria

This shows the specified criteria in the filter menu on the right.

Filter Button

Tap to customize filter criteria for display of results.

This window shows all trade transactions for the day. Trade details for the day will be shown. To view more details on the trade or trades executed the previous trading day or earlier, please go to Trader Web with browser.

#### [Display Fields]

Pair : Currency pair

Order : Open or Close and Sell or Buy

Price : Executed price

**Trade Lots**: Number of lots for the transaction

#### f. Account Summary

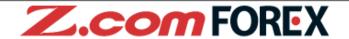

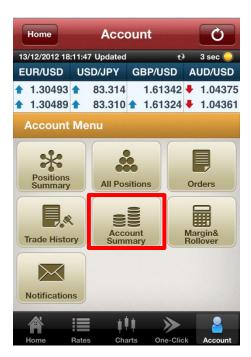

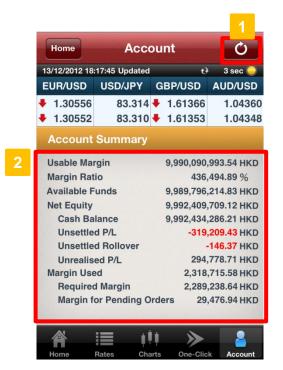

- Update Button
  - Tap to refresh Trade History manually.
- Account Summary

  This shows the current account information.

#### [Display Fields]

| Usable Margin             | : | The amount available to place new orders or open new positions                             |
|---------------------------|---|--------------------------------------------------------------------------------------------|
| Margin Ratio              | : | The availability of account net equity to maintain the required margin.                    |
| Available Funds           | : | Amount of funds available for withdrawal                                                   |
| Net Equity                | : | The value of funds in the account including profits less losses on existing open positions |
| Cash Balance              | : | The value of funds in account excluding floating and unsettled profits and losses          |
| Unsettled P/L             | : | The amount of profit or loss for closed trades due to be settled.                          |
| Unsettled Rollover        | : | The rollover amount realised for the previous trading day                                  |
| Unrealised P/L            | : | The amount of profit or loss for open positions                                            |
| Margin Used               | : | The total amount of funds used to maintain open positions and pending open orders          |
| Required Margin           | : | The amount of funds required to maintain open positions                                    |
| Margin for Pending Orders | : | The amount of funds required to maintain pending open orders                               |

#### g. Margin & Rollover

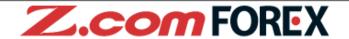

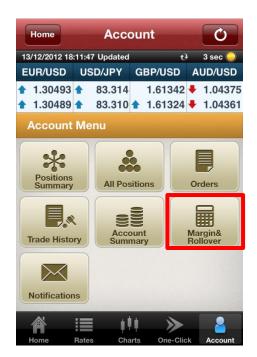

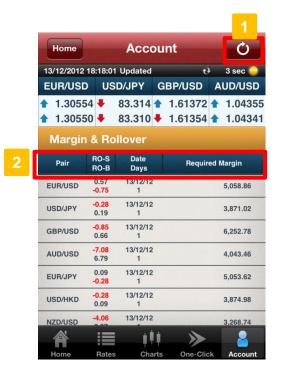

- Update Button
  - Tap to refresh latest information on Margin & Rollover.
- Margin & Rollover

  This shows the rollover rate for the day and required margin for each currency pair.

#### [Display Fields]

| Pair            | : Currency pair                                  |
|-----------------|--------------------------------------------------|
| RO-S            | : Rollover rate for short positions              |
| RO-B            | : Rollover rate for long positions               |
| Date            | : Value date for rollover amount                 |
| Days            | : Total number of days worth of rollover granted |
| Required Margin | : Required margin for one lot                    |

#### h. Notifications

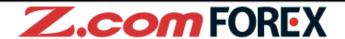

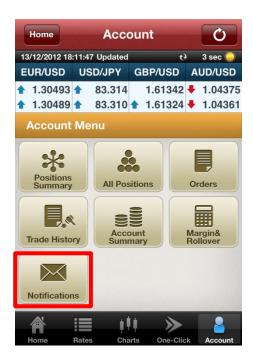

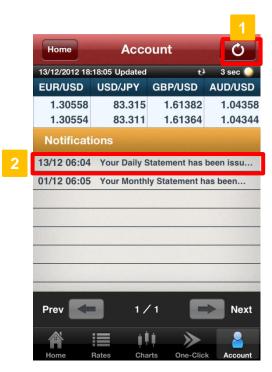

Update Button

**Notification** 

- Tap Update Button to load new Notifications.
- Tap on the notification title to show message details.

#### [Notification details]

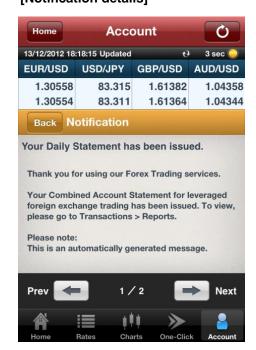

#### 9. Risk Disclaimer

## Risk of trading in leveraged foreign exchange contracts

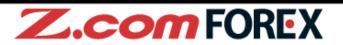

The risk of loss in leveraged foreign exchange trading can be substantial. You may sustain losses in excess of your initial margin funds. Placing contingent orders, such as "stop-loss" or "limit" orders, will not necessarily limit losses to the intended amounts. Market conditions may make it impossible to execute such orders. You may be called upon at short notice to deposit additional margin funds. If the required funds are not provided within the prescribed time, your position may be liquidated. You will remain liable for any resulting deficit in your account. You should therefore carefully consider whether such trading is suitable in light of your own financial position and investment objectives.

#### Risk of electronic trading

Trading on an electronic trading system may differ from trading on other electronic trading systems. If you undertake transactions on an electronic trading system, you will be exposed to risks associated with the system including the failure of hardware and software. The result of any system failure may be that your order is either not executed according to your instructions or is not executed at all.

For more details, please visit our corporate website.